### **Purpose:**

This job aid will help you get started with using an Analytics Dashboard and being able to adjust it and filter the views.

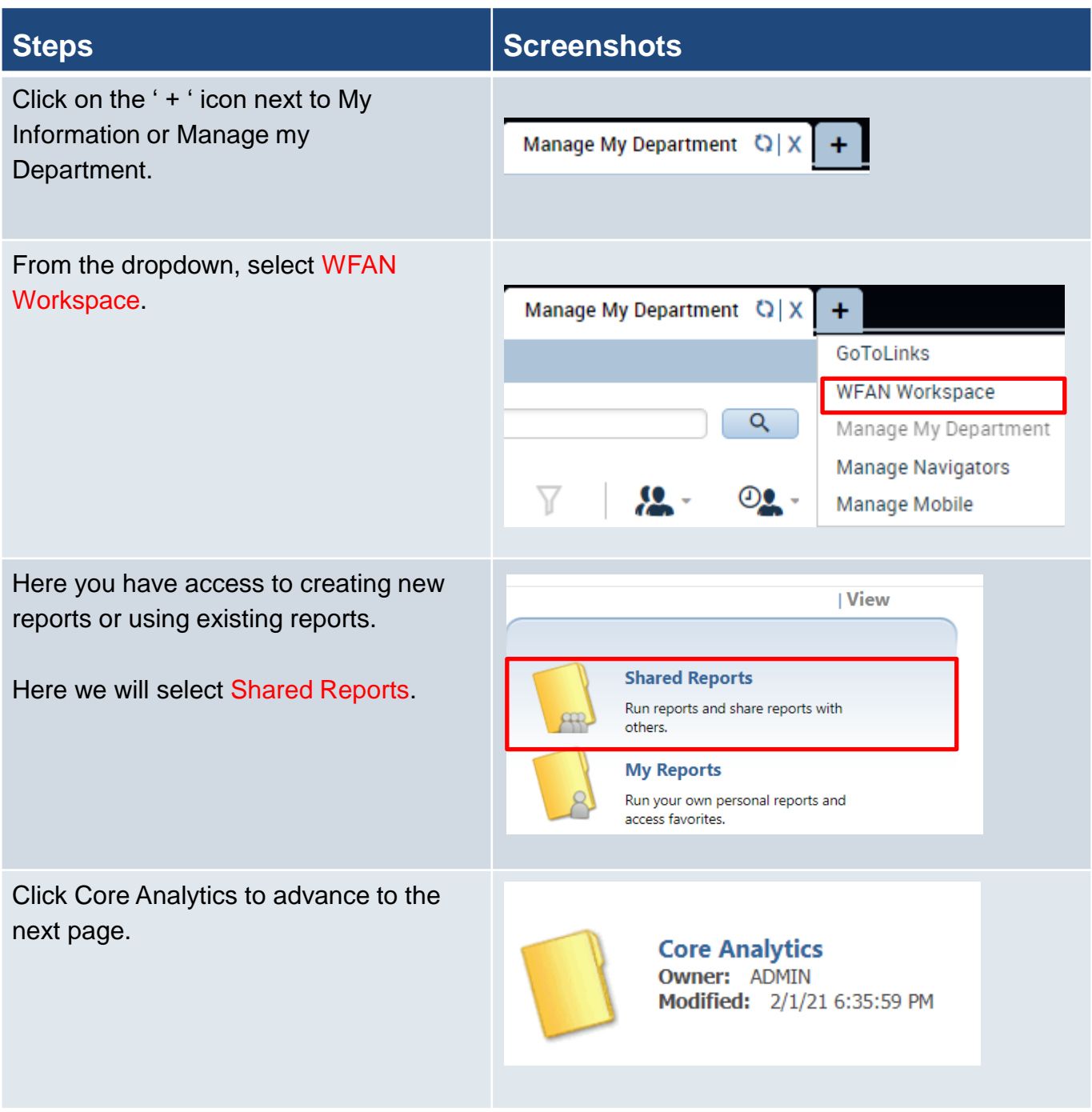

### **Steps Screenshots** Click on Core Dashboard to advance to the next step. **Dashboard - Core Dashboard Owner: ADMIN** Modified: 3/30/21 4:38:20 AM Open without Data PDF On the far left of the page, you will see **INDEX**  $\pmb{\times}$ all the fields you will need to address in order to run the Dashboard. Once Summary of your selections this is done click Run Dossier at the bottom. Select business units 1 (Worked Labor Account) (Required) Select Time  $2^{\circ}$ Period (Required) Select the attribute(s)  $3$  used to group the data in your report (Row) (Required) Select the attribute(s) 4 used to group the data in your report (Column)

Select the metrics used in

your report (Required)

 $5<sup>1</sup>$ 

## **Steps Screenshots**

When you open a dashboard, you will see multiple figures giving you information from a wide view into a granular level.

### Note that you will only see analytics for staff in your employee group.

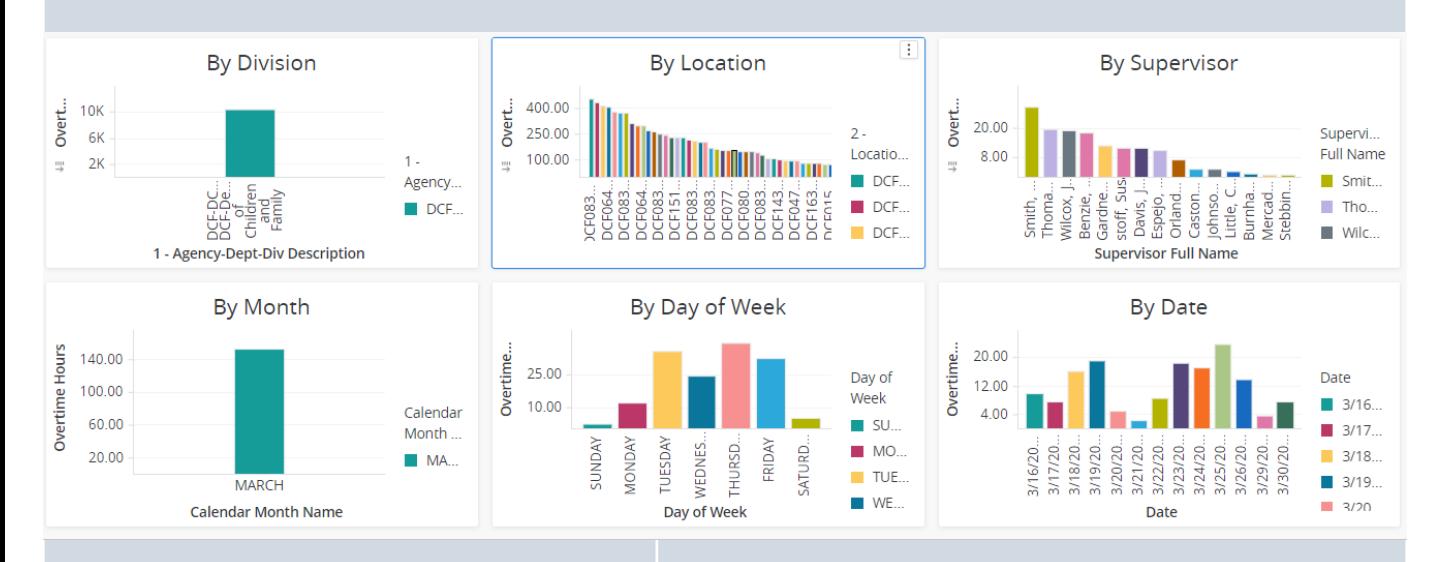

Using the **button** on the top right corner you can make the individual charts full screen. You can also drag the charts around to resize them

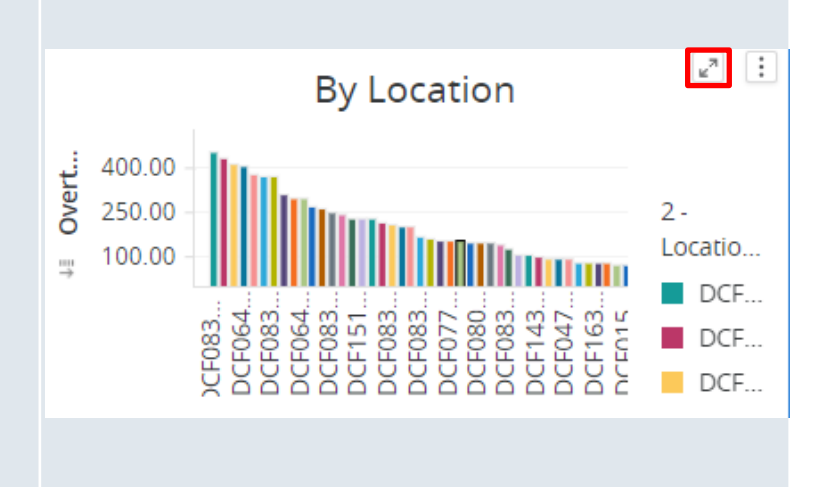

# **Steps Screenshots**

Every graph is linked and affects each other from top left to bottom right. That means that if you click on a specific Supervisor, the Month, Weekday, and Date will be filtered to reflect only the information for that supervisor.

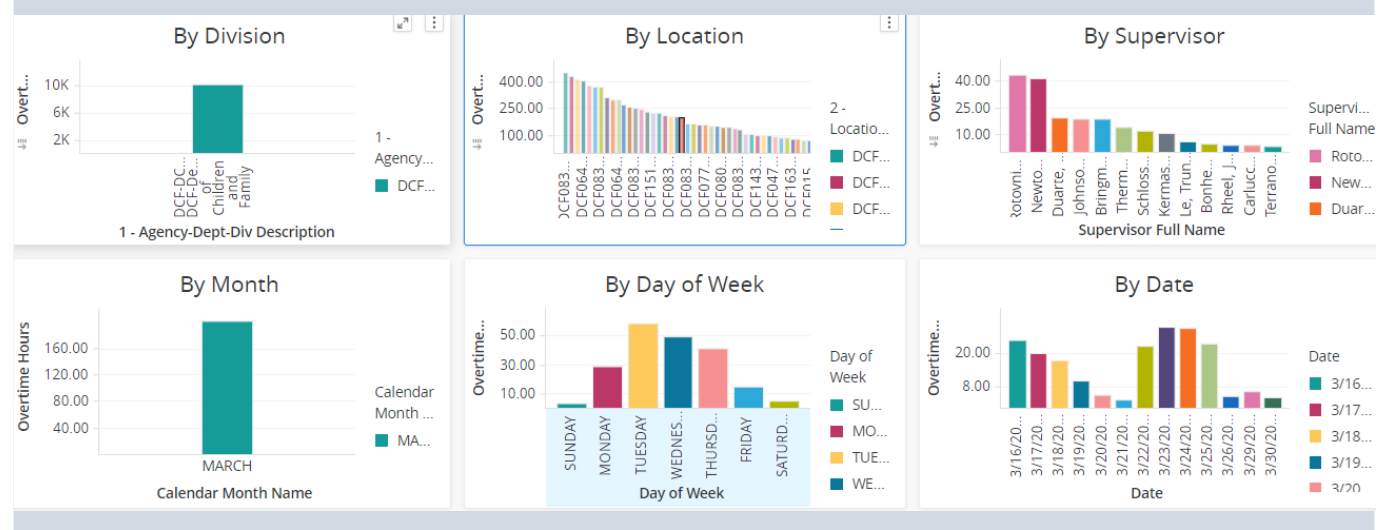

On the far left you will see a list of sections you can toggle to open and close.

The sections are Contents, Data Sets, Edits, Filters, Settings, Visuals, and Layers.

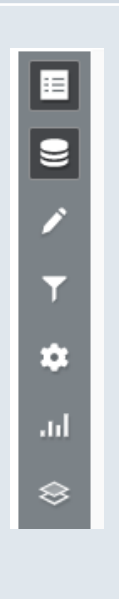

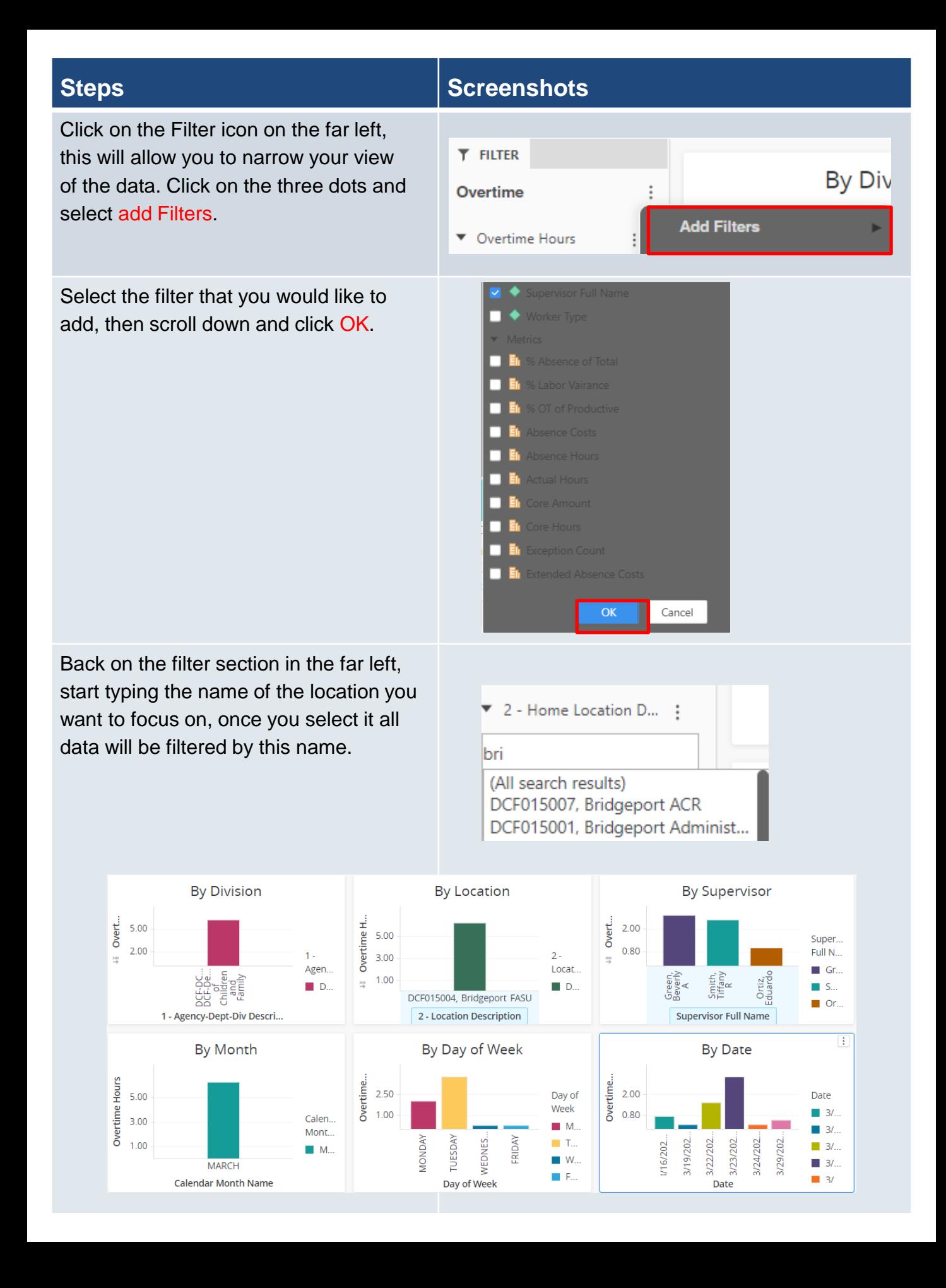

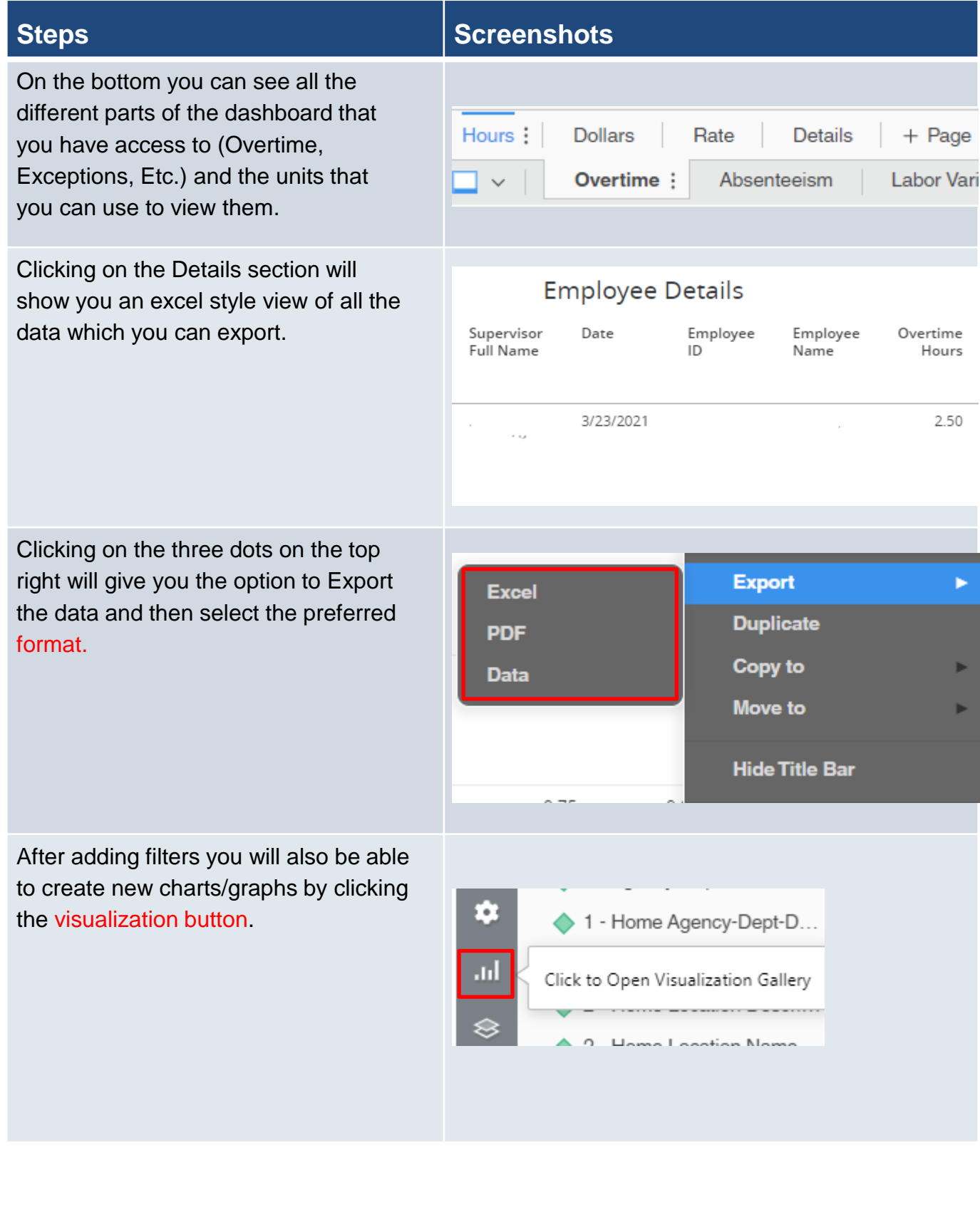

# **Steps Steps Steps**

On the right side, a gallery of available charts will populate. Drag the one you would like to use to the center in order to start creating the new chart.

Once you drag the chart to the center, you will see the information show up as a visualization, you will need to drag actual metrics to the chart to populate it.

Click on the first button on the top left, this is the datasets dropdown. From this list you will be able to pull in categories and specific metrics to fill in the chart.

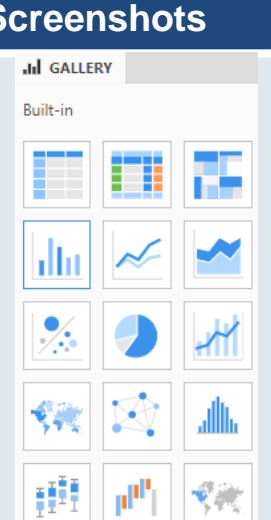

\$123

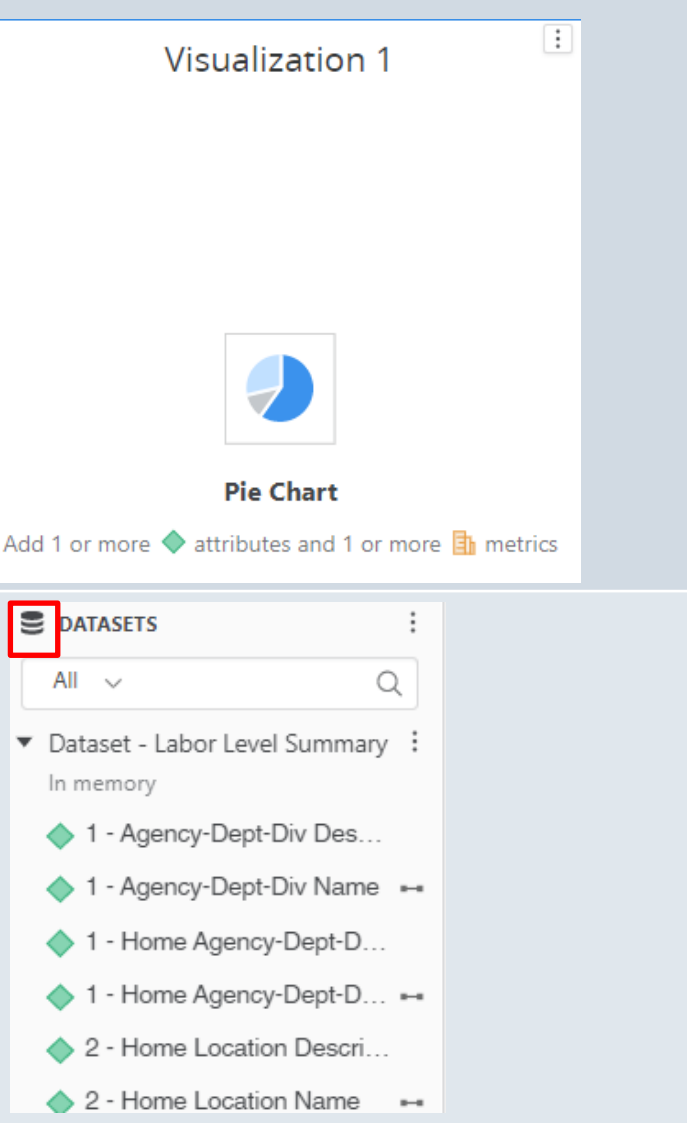

### **Steps Screenshots**

Once you click on the chart, you can click the editor icon on the left. Here you will be able to drag around and manipulate the data in the chart. In this case we want the vertical to show the count for exceptions and the data to be broken out by exception type.

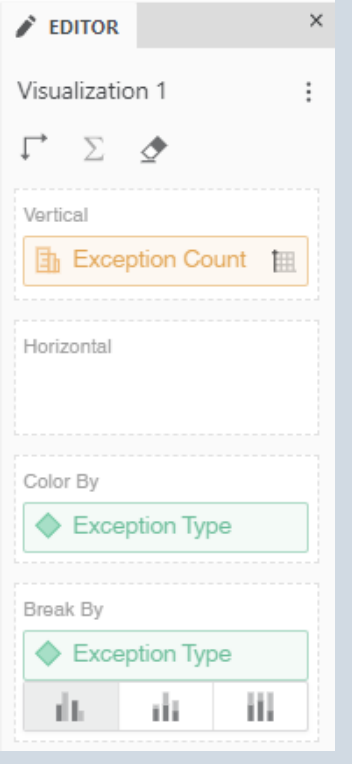

Once this data has been filled in, you will see the chart fill up with the data. If this is not correct, you can go back to the editor to update the information.

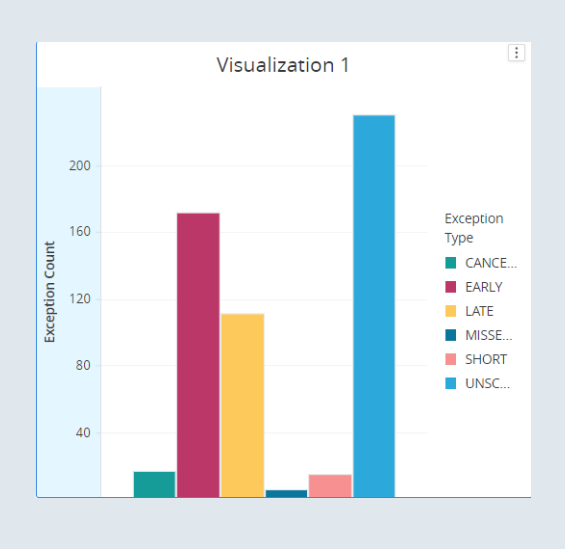

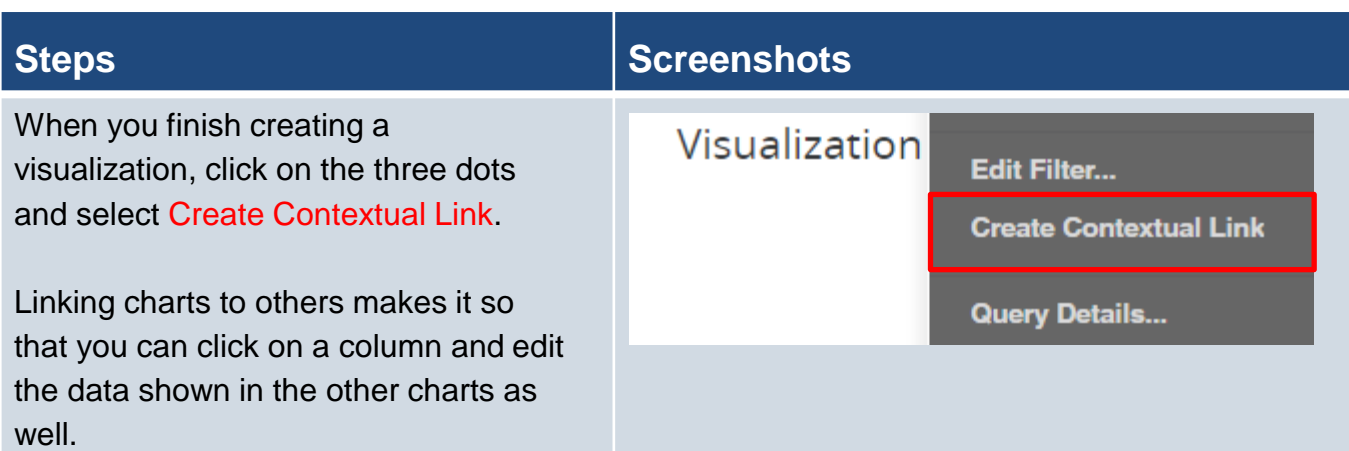

As an example of this, by clicking the Unscheduled time exception shown below, it will edit the four charts marked as Target on the far left.

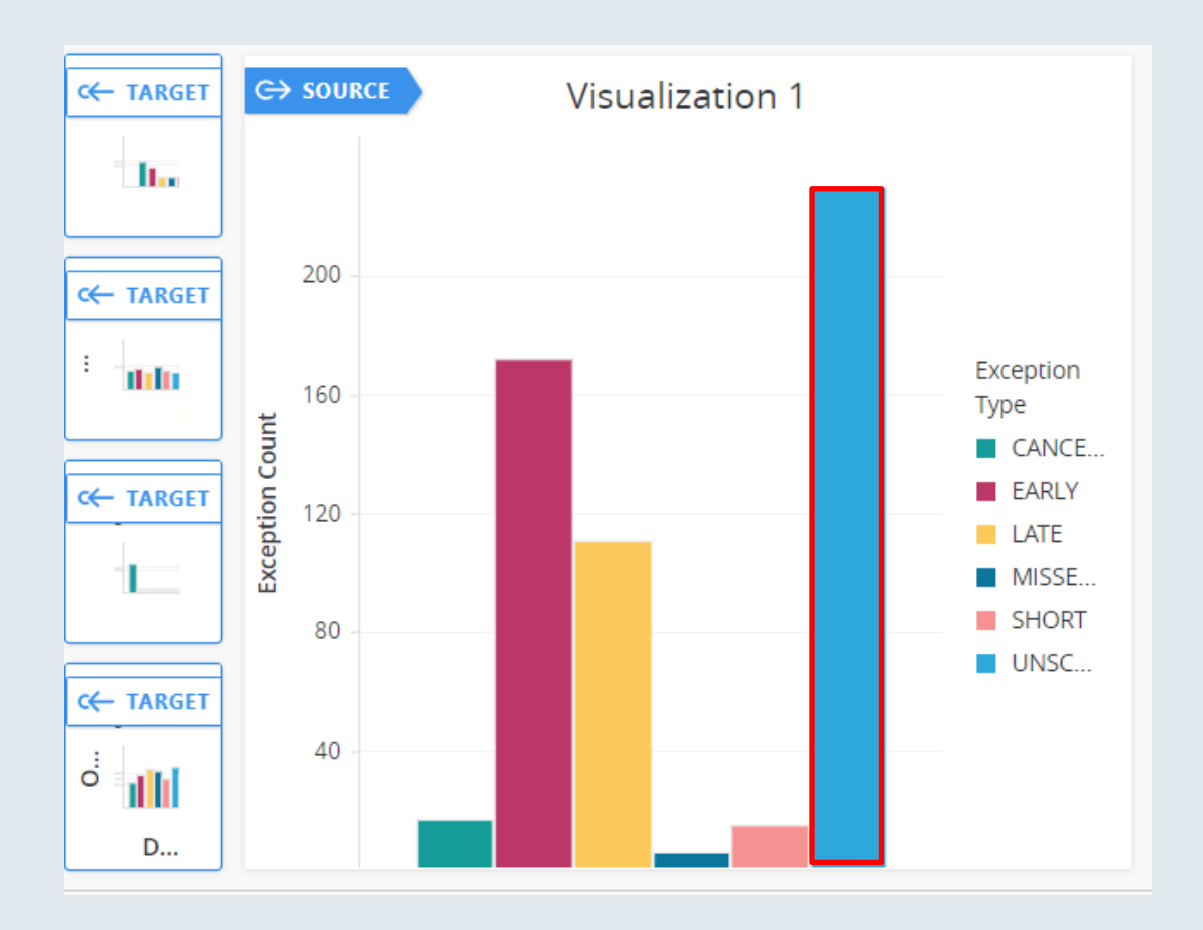